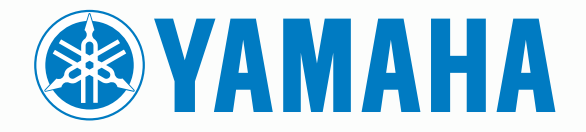

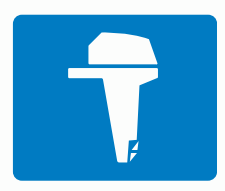

# CL7 WYŚWIETLACZ

 $\bullet$ SKRÓCONY PODRĘCZNIK UŻYTKOWNIKA

6YD-2819U-70

## **Wstęp**

#### **OSTRZEŻENIE**

Należy zapoznać się z zamieszczonym w opakowaniu produktu przewodnikiem *Ważne informacje dotyczące bezpieczeństwa i produktu* zawierającym ostrzeżenia i wiele istotnych wskazówek.

## **Ogólne informacje o urządzeniu**

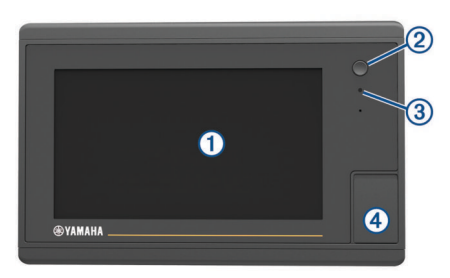

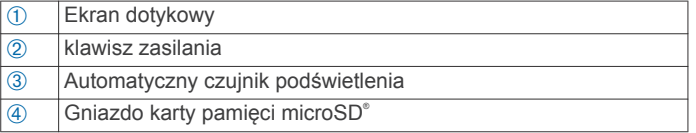

#### *Ekran danych z silnika*

Ekran danych z silnika ukazuje się po włączeniu urządzenia. Ekran różni się w zależności od sieci silników i kontrolera przepustnicy.

Z poziomu tego ekranu można uzyskać dostęp do ekranów danych i ekranu głównego. Aby otworzyć inny rodzaj ekranu, przesuń palcem w lewo lub w prawo albo użyj strzałek po obu stronach ekranu.

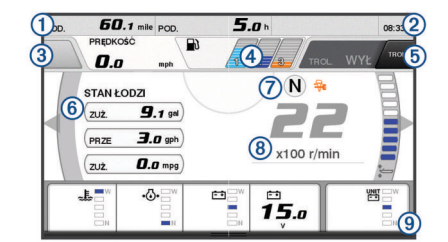

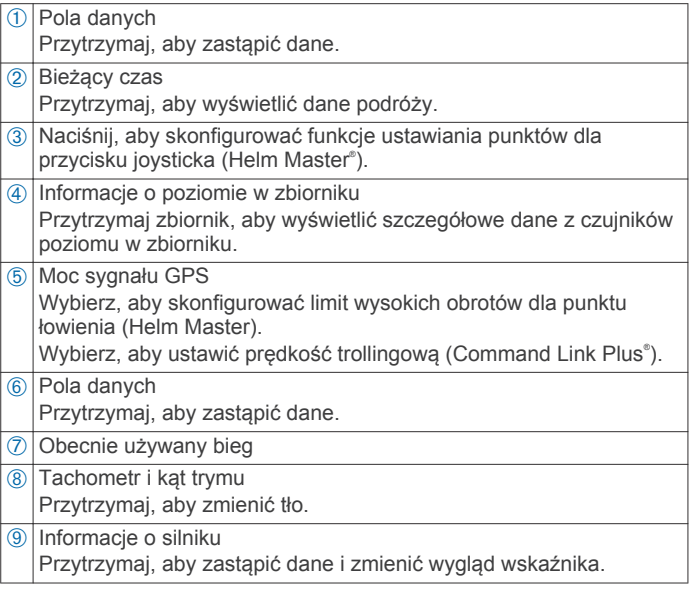

#### **Ikony ostrzeżeń silnika**

Czerwone ikony wskazują na nieprawidłowości w pracy silnika.

#### *NOTYFIKACJA*

Jeśli nie możesz zlokalizować i naprawić problemu, skontaktuj się ze sprzedawcą firmy Yamaha® .

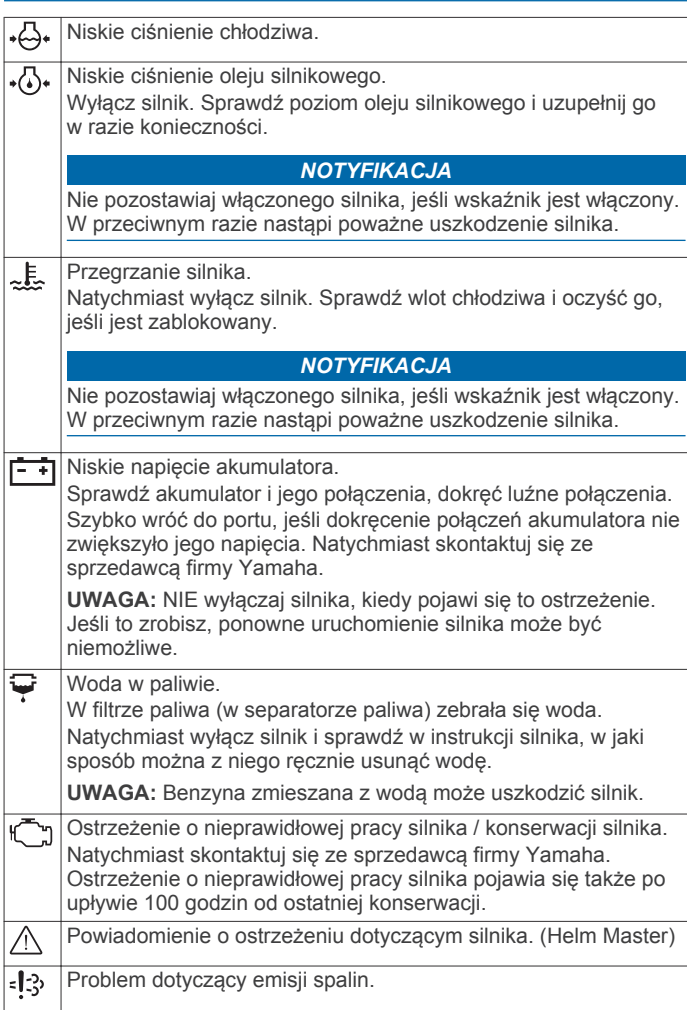

#### **Ikony stanu silnika**

Pomarańczowe ikony wskazują stan silnika.

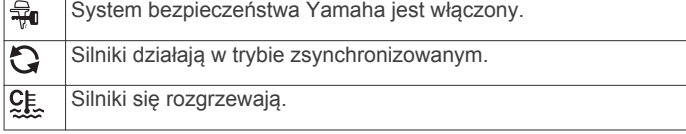

#### **Ikony mocy sygnału GPS**

Ikony w prawym górnym rogu ekranu silnika wskazują moc sygnału GPS.

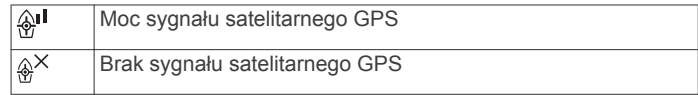

#### *Pasek menu i pasek silnika*

Mona korzystać z przycisków paska menu ① na dole ekranu w celu otwierania różnych funkcji monitora wielofunkcyjnego, a także ustawień dla danego ekranu. Pasek menu pojawia się na krótko po otwarciu ekranu i zawsze wyświetla się na ekranie głównym. Aby go wyświetlić, przesuń palcem z dołu do góry ekranu.

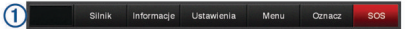

Kiedy ekrany silnika nie są wyświetlane , niewielki pasek silnika Á na górze ekranu zapewnia podgląd wskaźników stanu i pracy silnika. Podobnie jak pasek menu, pasek silnika pojawia się na

krótko po otwarciu ekranu. Aby go wyświetlić, przesuń palcem od góry w dół ekranu.

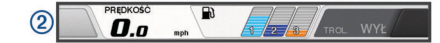

## **Przyciski na ekranie**

Te przyciski na ekranie mogą być wyświetlane na niektórych ekranach i w przypadku niektórych funkcji. Niektóre przyciski są dostępne tylko na stronie kombinacji lub na układzie SmartMode™, lub po podłączeniu akcesoriów, takich jak radar.

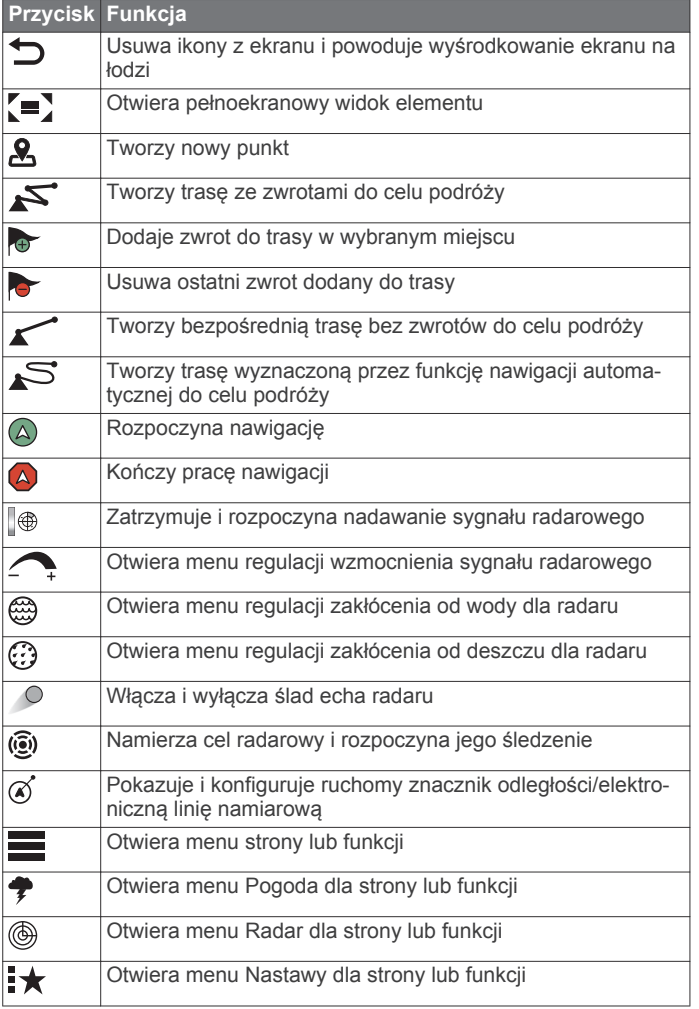

## **Porady i skróty**

- Naciśnij  $\circlearrowleft$ , aby włączyć ploter nawigacyjny.
- Na dowolnym ekranie naciśnij kilkakrotnie  $\Diamond$ , aby przełączać poziomy jasności.

Funkcja ta przydaje się, gdy poziom jasności jest tak niski, że wyświetlacz staje się nieczytelny.

- Wybierz **Główny** na dowolnym ekranie, aby powrócić do ekranu głównego.
- Wybierz **Menu**, aby otworzyć dodatkowe ustawienia tego ekranu.
- Wybierz **Menu**, aby zamknąć menu, gdy skończysz.
- Naciśnij  $\circlearrowleft$ , aby otworzyć dodatkowe opcje, takie jak regulację jasności czy blokowanie ekranu dotykowego.
- Naciśnij , a następnie wybierz kolejno **Wyłącz** > **Wyłącz**  system lub przytrzymaj  $\circlearrowleft$ , aż pasek Wyłącz system zapełni się i nastąpi wyłączenie plotera nawigacyjnego.
- Naciśnij  $\Diamond$  i wybierz **Wyłącz > Uśpienie stacji**, aby ustawić ploter nawigacyjny w trybie czuwania.

• Na ekranie głównym niektórych modeli można przesuwać w górę lub w dół przyciski kategorii po prawej stronie ekranu, aby wyświetlić dodatkowe przyciski.

W niektórych modelach nie wszystkie przyciski kategorii są widoczne. Symbole strzałek na górze lub na dole wskazują, że niektóre przyciski są niewidoczne.

• W przypadku niektórych przycisków menu wybierz przycisk À, aby włączyć opcję.

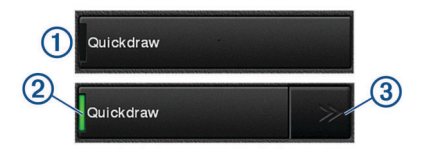

Zielone światło na opcji oznacza, że jest ona włączona 2.

• Jeśli są dostępne, wybierz przyciski strzałek 3, aby otworzyć menu.

W przypadku niektórych przycisków po wybraniu opcji 2 wyświetlane zostają przyciski strzałek 3.

## **Korzystanie z ekranu dotykowego**

- Dotknij ekranu, aby wybrać element.
- Przeciągnij lub przesuń palcem po ekranie, aby przesunąć lub przewinąć zawartość ekranu.
- Zsuń ze sobą dwa palce na ekranie, aby zmniejszyć obraz.
- Rozsuń dwa palce na ekranie, aby powiększyć obraz.

#### **Dodawanie pozycji do Ulubionych**

- **1** Na ekranie głównym wybierz kategorię po prawej.
- **2** Naciśnij i przytrzymaj przycisk po lewej stronie. Element zostanie dodany do kategorii ekranu głównego Ulubione.

## **Dostosowywanie układu trybu SmartMode lub strony kombinacji**

Układ i dane pokazywane na stronach kombinacji i w widokach SmartMode można dostosować do własnych preferencji. W przypadku zmiany układu strony na używanym wyświetlaczu zmiany są widoczne wyłącznie na tym wyświetlaczu, za wyjątkiem nazwy i symbolu SmartMode. W przypadku zmiany nazwy SmartMode lub symbolu układu nowa nazwa i symbol są widoczne na wszystkich wyświetlaczach należących do stacji.

- **1** Otwórz stronę, którą chcesz dostosować.
- **2** Wybierz **Menu**.
- **3** Wybierz **Edytuj schemat** lub **Edytuj kombinację**.
- **4** Wybierz opcję:
	- Aby zmienić nazwę, wybierz kolejno **Nazwa** lub **Nazwa i symbol** > **Nazwa**, wpisz nową nazwę i wybierz **Gotowe**.
	- Aby zmienić symbol SmartMode, wybierz kolejno **Nazwa i symbol** > **Symbol**, a następnie wybierz nowy symbol.
	- Aby zmienić liczbę wyświetlanych funkcji oraz układ ekranu, wybierz **Układ**, a następnie wybierz odpowiednią opcję.
	- Aby zmienić funkcję części ekranu, wybierz odpowiednie okno, a potem z listy po prawej stronie wybierz funkcję.
	- Aby zmienić sposób dzielenia ekranu, przeciągnij strzałki do nowej lokalizacji.
	- Aby zmienić dane wyświetlane na stronie oraz dodatkowe paski danych, wybierz **Nakładki**, a następnie wybierz opcję.
	- Aby przypisać zapamiętane ustawienie do elementu ekranu SmartMode, wybierz kolejno **Nastawy** > **Uwzględnij**, a następnie wybierz z listy po prawej stronie zapamiętane ustawienie.

## **Dostosowywanie nakładek danych**

Możesz dostosować informacje wyświetlane na ekranie.

- **1** Wybierz odpowiednią opcję w zależności od typu oglądanego ekranu:
	- W widoku pełnoekranowym wybierz kolejno **Menu** > **Edytuj nakładki**.
	- Na ekranie kombinacji wybierz kolejno **Menu** > **Edytuj kombinację** > **Nakładki**.
	- Na ekranie SmartMode wybierz kolejno **Menu** > **Edytuj schemat** > **Nakładki**.

**PORADA:** Aby szybko zmienić dane wyświetlane w oknie nakładki, naciśnij i przytrzymaj pole nakładki.

- **2** Wybierz element, aby dostosować dane i pasek danych:
	- Aby zmienić dane wyświetlane w polu nakładki, zaznacz pole nakładki, wybierz nowe dane do wyświetlenia i wybierz **Wróć**.
	- Aby wybrać lokalizację i układ paska nakładki danych, wybierz **Dane**, a następnie wybierz odpowiednią opcję.
	- Aby dostosować informacje wyświetlane podczas nawigacji, wybierz **Nawigacja**, a następnie wybierz odpowiednią opcję.
	- Aby włączyć inne paski danych, np. elementy sterujące multimediami, wybierz **Pasek górny** lub **Pasek dolny**, a następnie wybierz odpowiednie opcje.
- **3** Wybierz **Gotowe**.

## **Uzyskiwanie dostępu do podręcznika użytkownika w ploterze nawigacyjnym**

- **1** Wybierz kolejno **Informacje** > **Podręcznik użytkownika**.
- **2** Wybierz podręcznik użytkownika.
- **3** Wybierz **Otwarty**.

## **Pobieranie podręczników użytkownika**

Najnowsze wersje podręczników użytkownika i ich tłumaczenia można pobrać ze strony internetowej Garmin® .

- **1** Odwiedź stronę global.yamaha-motor.com/outboards [/products/manuals/accessories/gauge/index.html.](http://global.yamaha-motor.com/outboards/products/manuals/accessories/gauge/index.html )
- **2** Pobierz podręcznik użytkownika.

# **Obsługa podstawowa**

**Oznaczanie bieżącej pozycji jako punktu** Na dowolnym ekranie wybierz opcję **Oznacz**.

## **Tworzenie punktu na ekranie sonaru**

- 1 W widoku sonaru przeciągnij ekran lub wybierz ...
- **2** Wybierz pozycję.
- **3** Wybierz **Nowy punkt** lub  $\mathbf{R}$ .
- **4** W razie potrzeby edytuj informacje o punkcie.

## **Tworzenie punktu na mapie**

- **1** Wybierz pozycję lub obiekt na mapie.
- 2 Wybierz **2**.

## **Nawigacja do punktu na mapie**

## **OSTRZEŻENIE**

Purpurowa linia wyświetlania na ploterze nawigacyjnym służy jedynie jako ogólna pomoc w znalezieniu odpowiedniego kanału, ale nie jest dokładnym wyznacznikiem trasy. Należy zawsze korzystać z pomocy nawigacyjnych i obserwować warunki na wodzie podczas nawigacji, aby uniknąć utknięcia na mieliźnie i innych zagrożeń, które mogą skutkować uszkodzeniem łodzi, urazami ciała lub nawet śmiercią.

**1** Wybierz pozycję na mapie nawigacyjnej lub wędkarskiej.

- **2** W razie potrzeby wybierz **Nawiguj do**.
- **3** Wybierz opcję:
	- Aby rozpocząć podróż bezpośrednio do pozycji, wybierz **Nawiguj do** lub .
	- Aby utworzyć do pozycji trasę uwzględniającą zwroty, wybierz **Trasa do** lub .
	- Aby skorzystać z nawigacji automatycznej, wybierz **Nawigacja automatyczna** lub . **UWAGA:** Funkcja nawigacji automatycznej jest dostępna

wraz z płatnymi mapami w niektórych obszarach.

**4** Przejrzyj kurs wyznaczony przez karmazynową linię.

**UWAGA:** Podczas korzystania z funkcji nawigacji automatycznej szary odcinek na dowolnej części karmazynowej linii wskazuje, że funkcja ta nie może obliczyć części linii nawigacji automatycznej. Wynika to z ustawień minimalnej bezpiecznej głębokości wody i minimalnej bezpiecznej wysokości przeszkody.

**5** Podążaj wzdłuż karmazynowej linii, aby uniknąć lądu, wody płytkiej i innych przeszkód.

## **Kopiowanie danych użytkownika na kartę pamięci**

Można zapisać dane użytkownika na karcie pamięci, aby przenieść je do innych urządzeń.

- **1** Włóż kartę pamięci do gniazda kart.
- **2** Wybierz kolejno **Informacje** > **Dane użytkownika** > **Przesyłanie danych** > **Zapisz na karcie**.
- **3** W razie potrzeby wybierz kartę pamięci, na którą chcesz skopiować dane.
- **4** Wybierz opcję:
	- Aby utworzyć nowy plik, wybierz **Dodaj nowy plik** i wpisz nazwę.
	- Aby dodać informacje do istniejącego pliku, wybierz plik z listy i wybierz **Zapisz na karcie**.

## **Wyświetlanie śladów**

- **1** Na mapie wybierz **Menu** > **Warstwy** > **Dane użytkownika** > **Ślady**.
- **2** Wybierz ślady do wyświetlenia.

Linia szlaku widoczna na mapie wskazuje ślad.

## **Konfiguracja interwału rejestrowania dla wykresu śladu**

Można określić częstotliwość, z jaką ma być rejestrowany wykres śladu. Częstsze rejestrowanie pozwala uzyskać dokładniejsze dane, powoduje jednak szybsze zapełnianie się wykresu śladu. Zaleca się zastosowanie interwału rozdzielczości w celu umożliwienia najefektywniejszego wykorzystania pamięci.

- **1** Wybierz kolejno **Informacje** > **Dane użytkownika** > **Ślady** > **Opcje aktywnego śladu** > **Interwał** > **Interwał**.
- **2** Wybierz opcję:
	- Aby rejestrować ślad na podstawie dystansu między punktami, wybierz kolejno **Dystans** > **Zmień**, a następnie podaj dystans.
	- Aby rejestrować ślad na podstawie interwału czasu, wybierz kolejno **Czas** > **Zmień**, a następnie podaj interwał czasu.
	- Aby rejestrować wykres śladu na podstawie zejścia z kursu, wybierz kolejno **Rozdzielczość** > **Zmień**, a następnie przed zarejestrowaniem punktu śladu podaj maksymalny dozwolony błąd w stosunku do właściwego kursu. To jest zalecana opcja zapisu.

Yamaha®, logo Yamaha, Command Link Plus® oraz Helm Master® są znakami towarowymi firmy YAMAHA Motor Co., LTD.

Garmin®, logo Garmin oraz BlueChart® są znakami towarowymi firmy Garmin Ltd. lub jej oddziałów zarejestrowanych w Stanach Zjednoczonych i innych krajach. Garmin LakeVü™ oraz SmartMode™ są znakami towarowymi firmy Garmin Ltd. lub jej oddziałów. Wykorzystywanie tych znaków bez wyraźnej zgody firmy Garmin jest zabronione.

microSD<sup>®</sup> oraz logo microSD są znakami towarowymi firmy SD-3C, LLC.

Wszystkie pozostałe znaki towarowe i prawa autorskie stanowią własność poszczególnych jednostek.

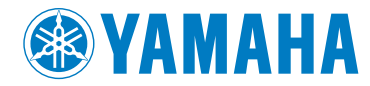

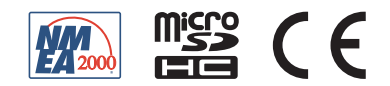